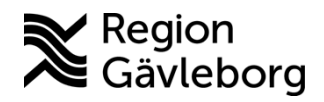

**Min vård Gävleborg, Skicka och hantera dokument och bilder - Lathund, Hälso- och sjukvård Region Gävleborg**

## Skicka och hantera dokument & bilder

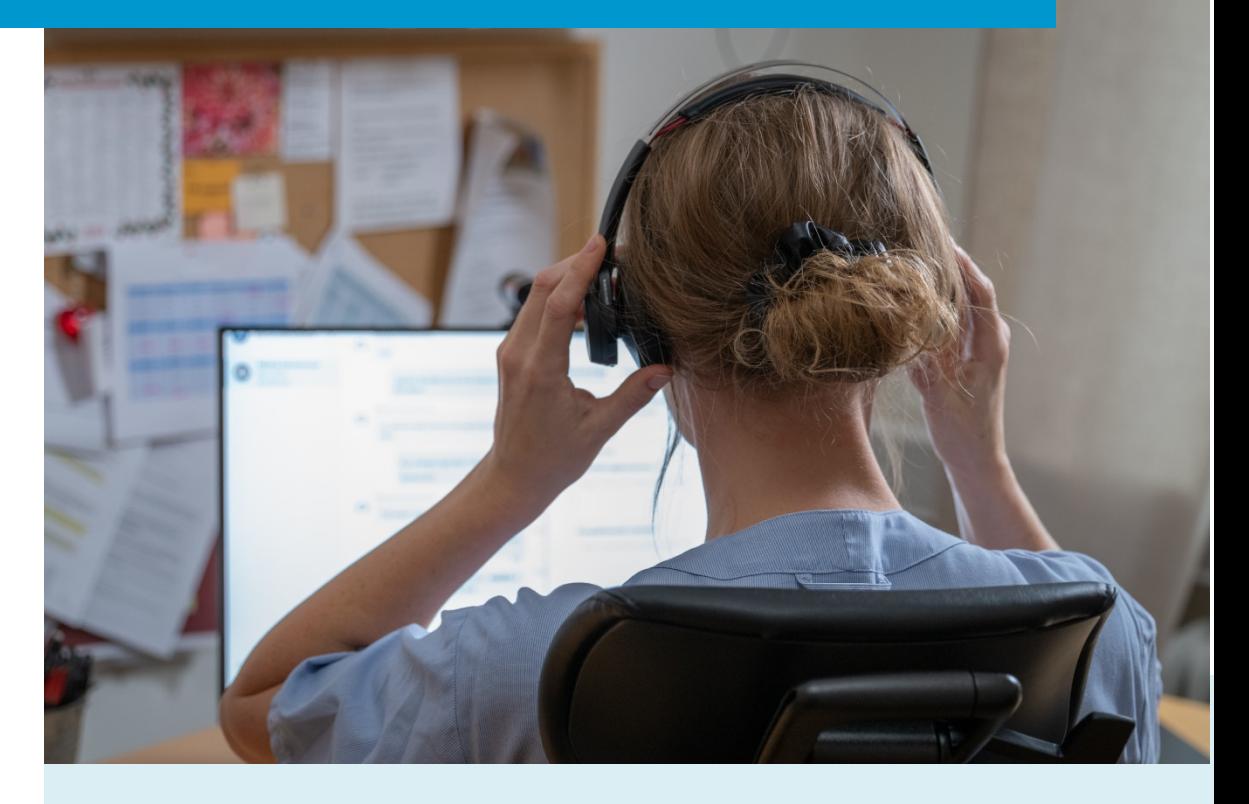

Lathund för att:

- Skicka ett dokument eller en bild i chatten
- Hantera en bild som patienten skickat i chatten

Clinic24 - Min vård Gävleborg April 2023

## **Skicka ett dokument eller en bild i chatten**

- 1. Klicka på ikonen med **Gemet** nedanför chattrutan.
- 2. Välj det dokument eller den bild som du vill skicka i chatten.
- 3. Förhandsgranska och klicka på **Ladda upp.**
- 4. Det valda objektet skickas i chatten.
	- a. En bild som skickas blir synlig direkt i chattfönstret. Du och patienten kan klicka på **Förstoringsglaset** i bildens nedre högra hörn för att förstora den.
	- b.Ett dokument som skickas blir synligt i chattfönstret som en fil. Du och patienten kan klicka på **Ladda ner** för att ladda ner och öppna dokumentet.

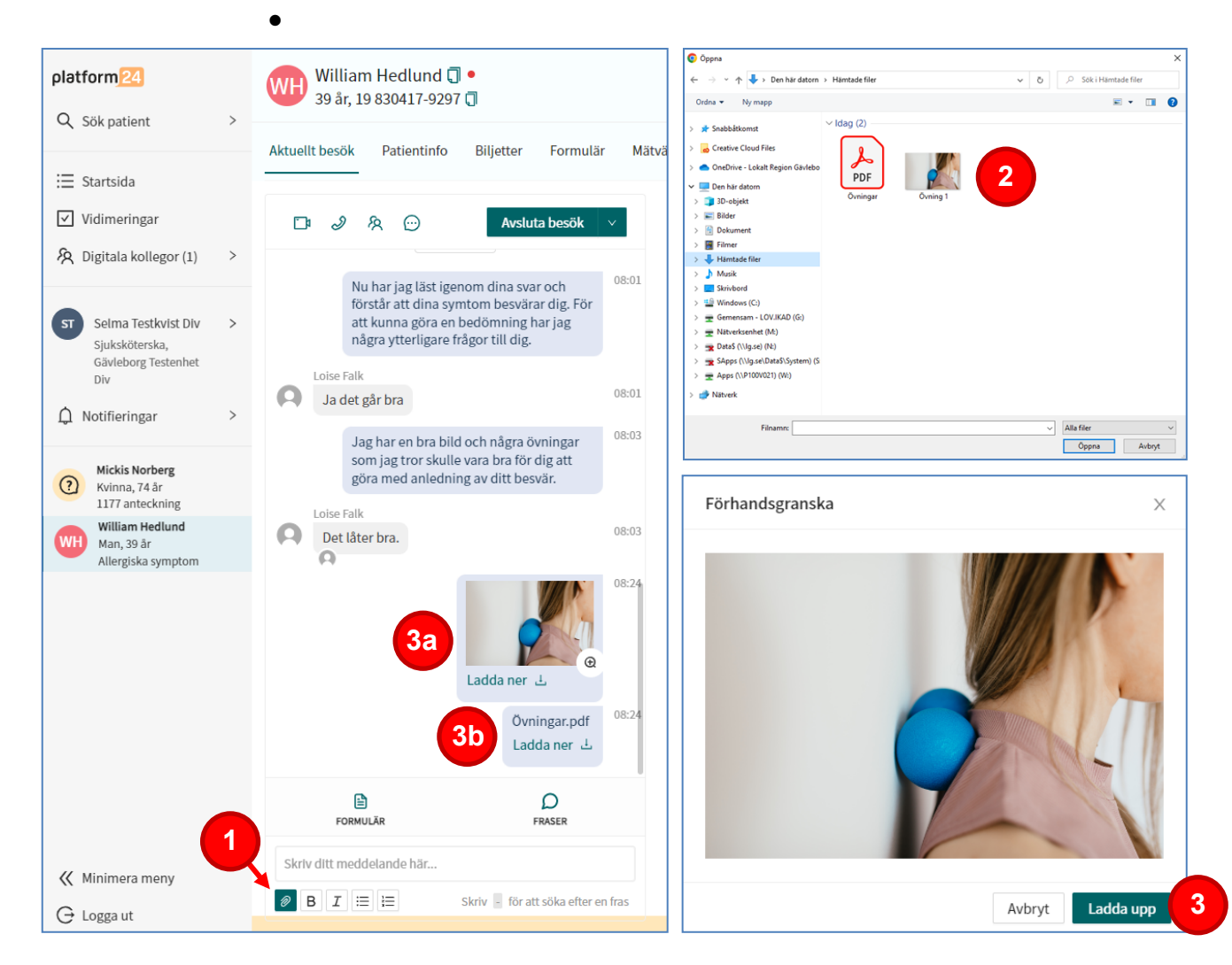

## **Hantera en bild som patienten skickat i chatten**

- 1. Klicka på **Förstoringsglaset** i bildens nedre högra hörn för att förstora den
- 2. Högerklicka på bilden och välj därefter antingen **Spara som…** för att spara en lokal kopia av bilden på din dator eller **Kopiera bild** för att kopiera bilden.
- 3. När besöket avslutas får du också, i de fall bilder (och/eller dokument) har skickats eller mottagits under besöket, en påminnelse om att spara ner och lägga till dessa bilagor i externa system, som till exempel journalen eller Picsara.

Notera! För bilder, följ rutinen **Lägga till foto/video i Picsara från Clinic24** (Platina id 09-611088)

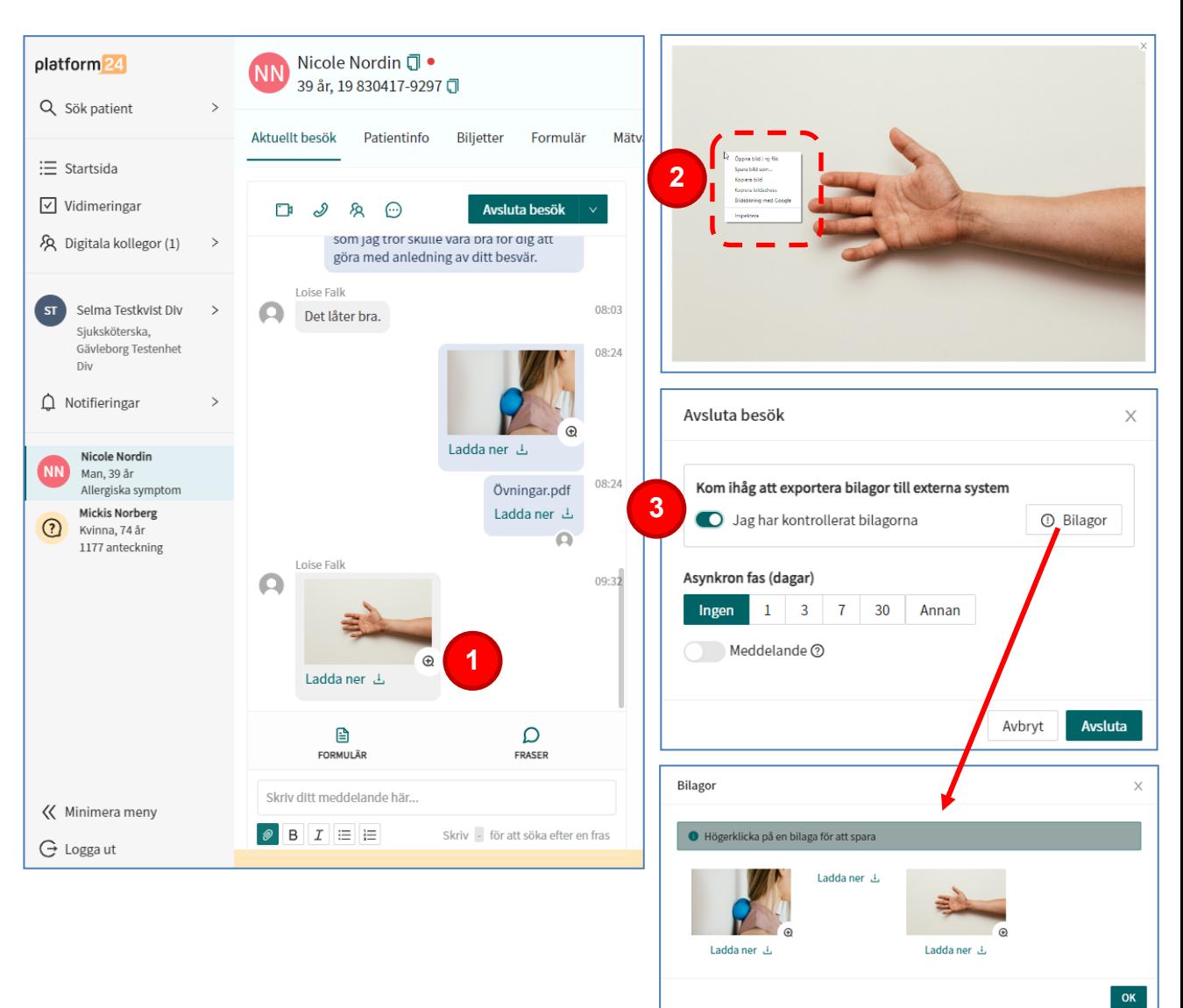